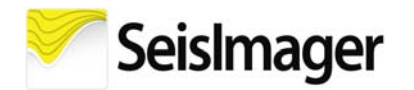

The SeisImager installer is available (1) for trial evaluation of the packages, (2) for purchase, rental, or updating one of the packages, or (3) with purchase of an ES-3000, SmartSeis ST, Geode, or StrataVisor NZ seismograph, which all include the Lite version of SeisImager/2D, and the Atom, which includes SeisImager/AT.

SeisImager is compatible with 32-bit and 64-bit Windows 7 and 10, and Chrome and Edge. Note that you must have Administrator rights to install the software. After installation by an Administrator, users with lower level privileges can use the software. Also, to register or change the registration, your PC must be connected to the internet; once registered, the software can be used without an internet connection.

Note that these instructions are specific to transferring an existing license and assume that you want to update to the latest version of SeisImager. A license is based on either a keyword registration with a password (versions prior to May 2021) or a registration ID (versions May 2021 and later). For general installation instructions, refer to SeisImager\_Installation\_Instructions\_v7.6.pdf.

## *1.0 License Transfer Instructions: License Already Exists Based on a Keyword Registration*

Before an existing license based on a keyword registration can be transferred from one PC to another, the keyword registration must first be converted to a registration ID. This process involves updating the software on the PC with the keyword registration and assigning the associated registration ID to that license, then installing the software on another PC and transferring the registration ID to this license.

- 1. On the PC with the keyword registration license that you wish to remove, download the installer SeisImager\_1021.msi (or the most current version) using the Download Software button at the webpage www.geometrics.com/software or copy to your PC from a Geometrics Seismic USB flash drive (P/N 820-00756-01).
- 2. Look up the registration ID associated with your keyword registration at www.seisimager.com/registration. Enter the order number shown on your order acknowledgement or invoice pdf, and click Find registration ID. If you need help finding your order number or registration ID, please contact us at support@geometrics.com.
- 3. Uninstall the keyword registration version of SeisImager through Windows > Settings > Apps > Apps & Features.
- 4. Open SeisImager 1021.msi to install the registration ID version of SeisImager. The Welcome to the SeisImager Setup Wizard will appear. Click Next, indicate the directory for installation (the default folder is recommended), select for which users the software should be installed (the default Everyone is recommended), and click Next and Next.
- 5. Your keyword registration will be detected and SeisImager is already registered will be reported. Click View or change registration to open SeisImager Registration. Click Advanced options and Assign registration ID.
- 6. Copy and paste your registration ID into Enter registration ID, click OK and OK. The registration ID will appear under I have a registration ID, click Register. The registered package(s) will be reported, click OK, Exit, and Close the installer.
- 7. Now the assigned registration ID can be transferred to the license on another PC, go to step 2.1.

## *2.0 License Transfer Instructions: License Already Exists Based on a Registration ID*

- 1. On the PC with the registration ID license that you wish to remove, go to Windows > SeisImager > SeisImager Registration and click View or change registration. Click Advanced options and Transfer registration to another PC.
- 2. Select Yes to delete the registration. Copy and paste the registration ID shown into a secure file for future reference.
- 3. On the PC that you wish to transfer the license to, download the installer SeisImager 1021.msi (or the most current version) using the Download Software button at the webpage www.geometrics.com/software or copy to the PC from a Geometrics Seismic USB flash drive (P/N 820-00756-01).
- 4. Open SeisImager\_1021.msi. The Welcome to the SeisImager Setup Wizard will appear. Click Next, indicate the directory for installation (the default folder is recommended), select for which users the software should be installed (the default Everyone is recommended), and click Next and Next.
- 5. SeisImager Registration will appear. Copy and paste your registration ID under I have a registration ID and click Register. The registered package(s) will be reported, click OK, Exit, and Close the installer.

## *3.0 License Transfer Instructions: Existing License Based on Keyword or Registration ID is Lost*

1. If your license is lost because your PC has died, your registration will need to be reset before you can transfer the license to another PC. Please contact us at support@geometrics.com for assistance.